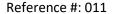

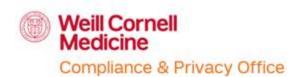

EMR Tutorial – Job Aid LMS – Self-registering for courses

## **Overview**

An electronic medical record (EMR) is a digital version of all the information you'd typically find in a provider's paper chart: medical history, diagnoses, medications, immunization dates, allergies, lab results and doctor's notes.

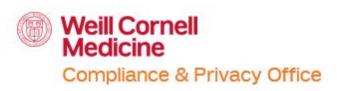

Responsible Documentation in the EMR (EMR Tutorial) – Self-registering

This guide allow users to:

- Search for the Responsible Documentation in the EMR (EMR Tutorial) course on LMS
- Self-register for the Responsible Documentation in the EMR (EMR Tutorial) courses on LMS

For questions, please contact the **Compliance & Privacy Office**:

o Phone: 646-962-6930

o Email: compliance-training@med.cornell.edu

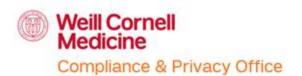

## How to search and self-register for Responsible Documentation in the EMR (EMR Tutorial) course:

- 1. The name and ID of the course:
  - o Responsible Documentation in the EMR (EMR Tutorial)
  - o ID: WCM-207008
- 2. Log into your LMS or SuccessFactors account
  - o https://wbg.weill.cornell.edu/ or http://sf-lms.weill.cornell.edu/
  - o If you do not have an active CWID please request for one
  - If you do not have access to the LMS or SuccessFactors due to a new CWID that has not been activated, please advise your supervisor or manager
- 3. In your Homepage for LMS or SuccessFactors "browse all courses" to find the courses listed above

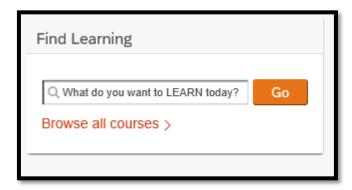

- 4. Enter in any of the name of the course
  - o Responsible Documentation in the EMR (EMR Tutorial)
  - o or WCM-207008

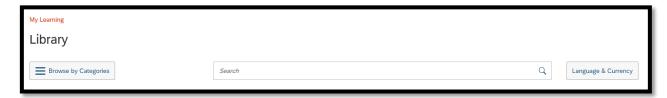

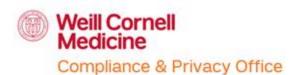

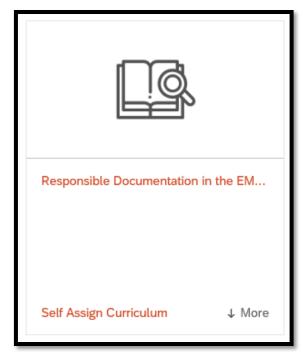

- 5. Once you have found the course you are looking for, click on "Self Assign Cirriculum"
- 6. Once you have assigned the course to your learning plan, you will find the classes on your "My Learning Assignments" tab, you find your "Self Assigned" section on the right-hand side
  - o You will have the option to "Start the Course" or to "Continue the Learning Assignment"

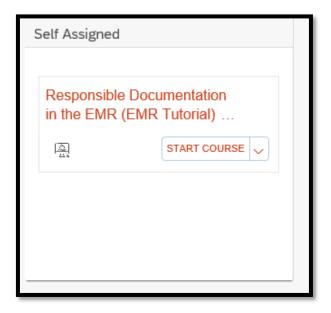